## 公認学童コーチ登録管理システム

( P l a y B B - m e m b e r s )

## <操作マニュアル>

①会員新規登録に係わるマニュアル

## 青 森 県 軟 式 野 球 連 盟

# メンバー 会員新規登録

はじめて PlayBB-members へログインする際には「会員登録」が必要になります。

新たに「会員登録」していただくことで、資格登録や講習会申込が行えるマイページが作成されます。

会員登録時には他の方と被らないメールアドレスが必要になります。 すでに当システムで別のメンバー様が使用されているメールアドレスを使用することはできませんので、ご注意 ください。

※登録されたいメールアドレスがすでに使用されている場合は、別のメールアドレスをご用意ください。 (別のスマートフォンや PC アドレスをご用意いただくか、Gmail や Yahoo など無料で作成してください。)

操作手順

## 1.PlayBB-members へアクセスし、【会員登録】をクリック。

#### ・真ん中の【会員登録】のボタンを押します。

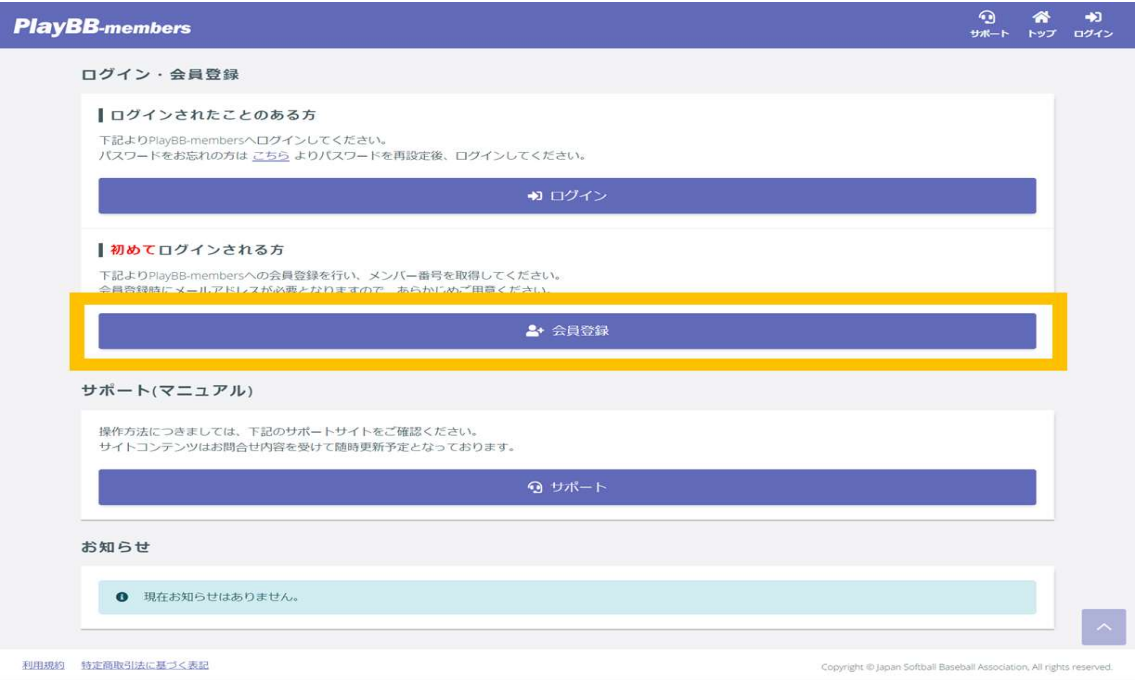

## 2. 利用規約を下にスクロールして確認し、【同意する】をクリック。

#### ・利用規約を下にスクロールして読み進め、同意できれば【同意する】を押して進みます。

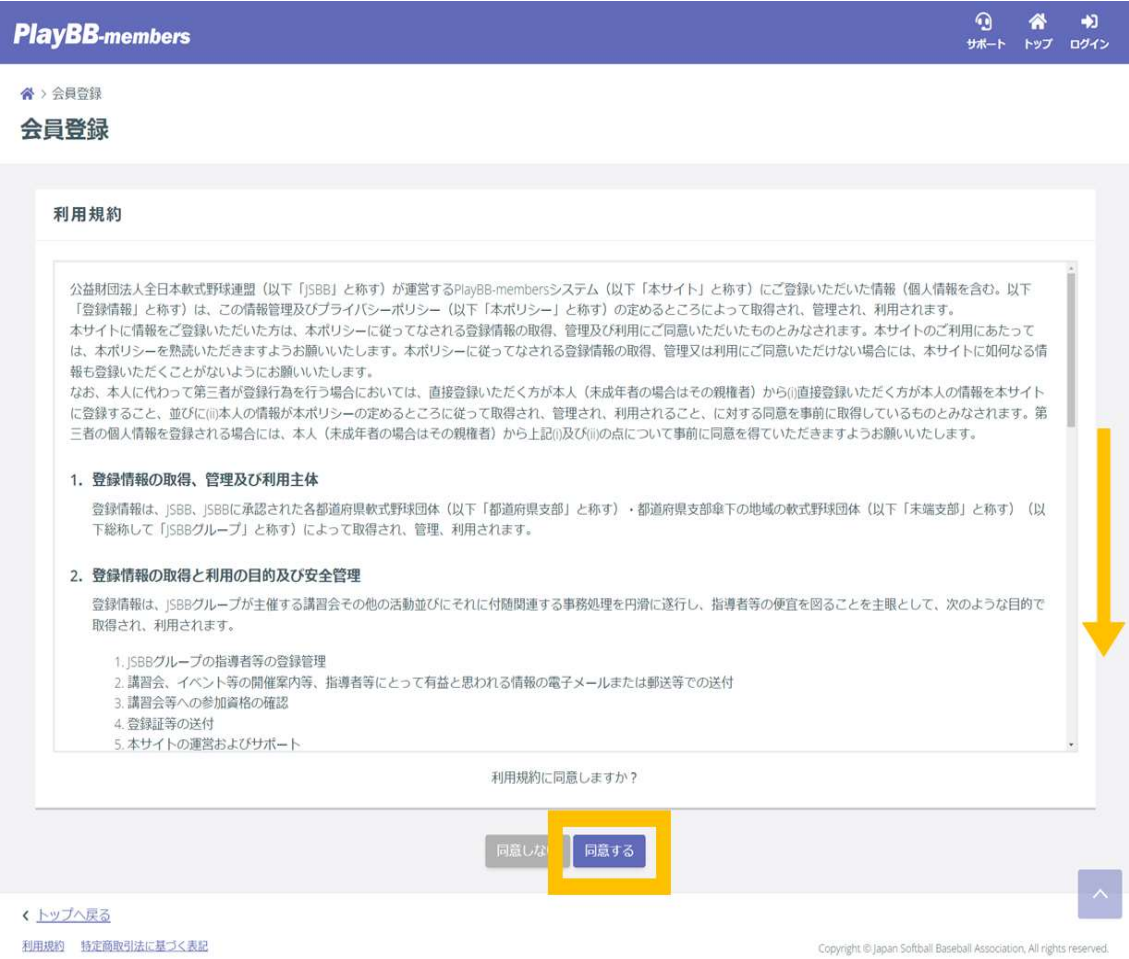

## 3.必須項目を入力し、【入力内容を確認する】をクリック。

・登録する本人の情報を入力します。

・氏名、氏名カナ、生年月日、性別は必須の入力項目です。

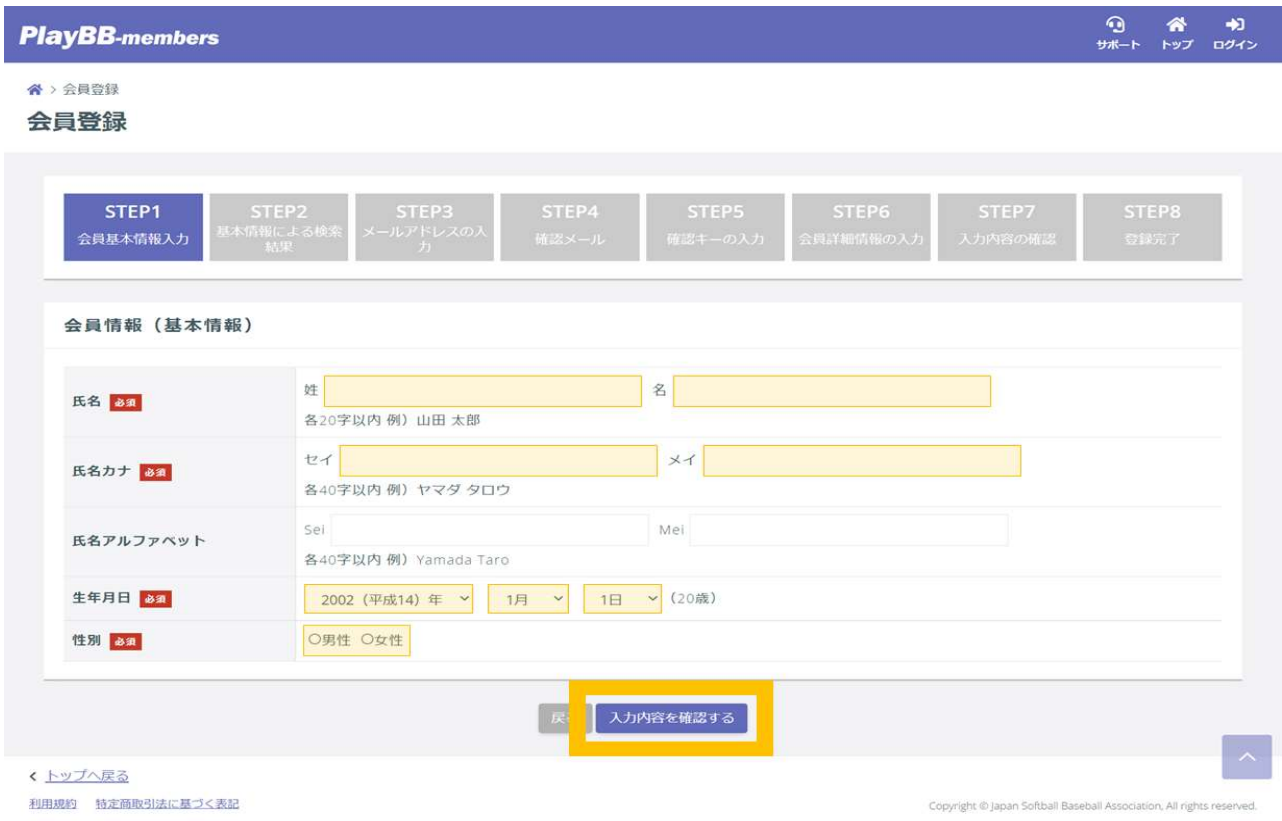

## 4.注意事項を確認の上、チェックを入れて【次へ】をクリック。

#### ・「注意事項を確認しました」の左側にある□にチェックを入れて【次へ】を押します。

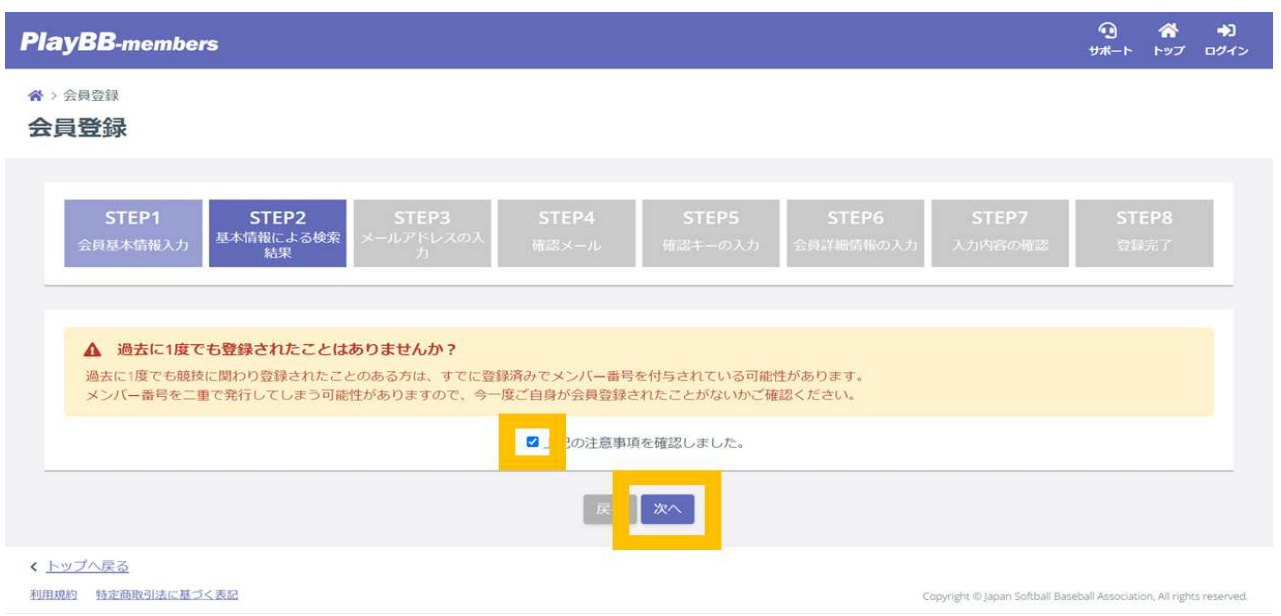

・登録するメールアドレスを入力します。

・入力間違いにご注意ください。

・すでに PlayBB-members に登録されているメールアドレスは使用できません。すでに使用されている場合は、 別の PC やスマートフォンのアドレス、または無料で作成できる Gmail や Yahoo メールのアドレスをご用意くだ さい。

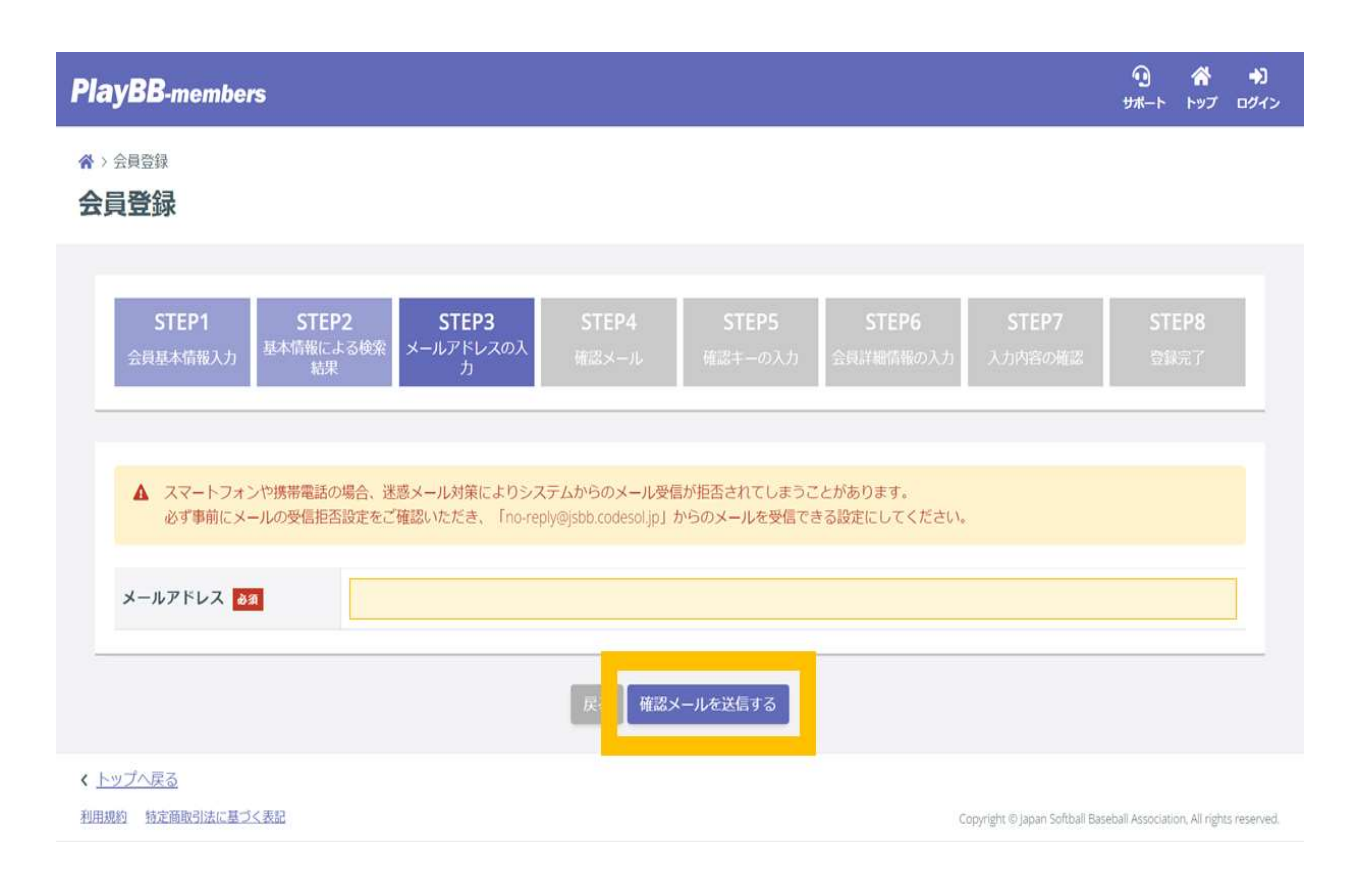

・確認メールが送信されます。

 何度送信してもメールが届かない場合は、別の PC やスマートフォンなどのメールアドレスでの送信をお試しく ださい。(メールアドレスは登録完了後のマイページ「アカウント設定」からいつでも変更できます。)

 登録したいメールアドレスが使用されていて確認メールを送信できない場合は、別のメールアドレスをご用意 の上、【再度基本情報から入力する】から送信し直します。)

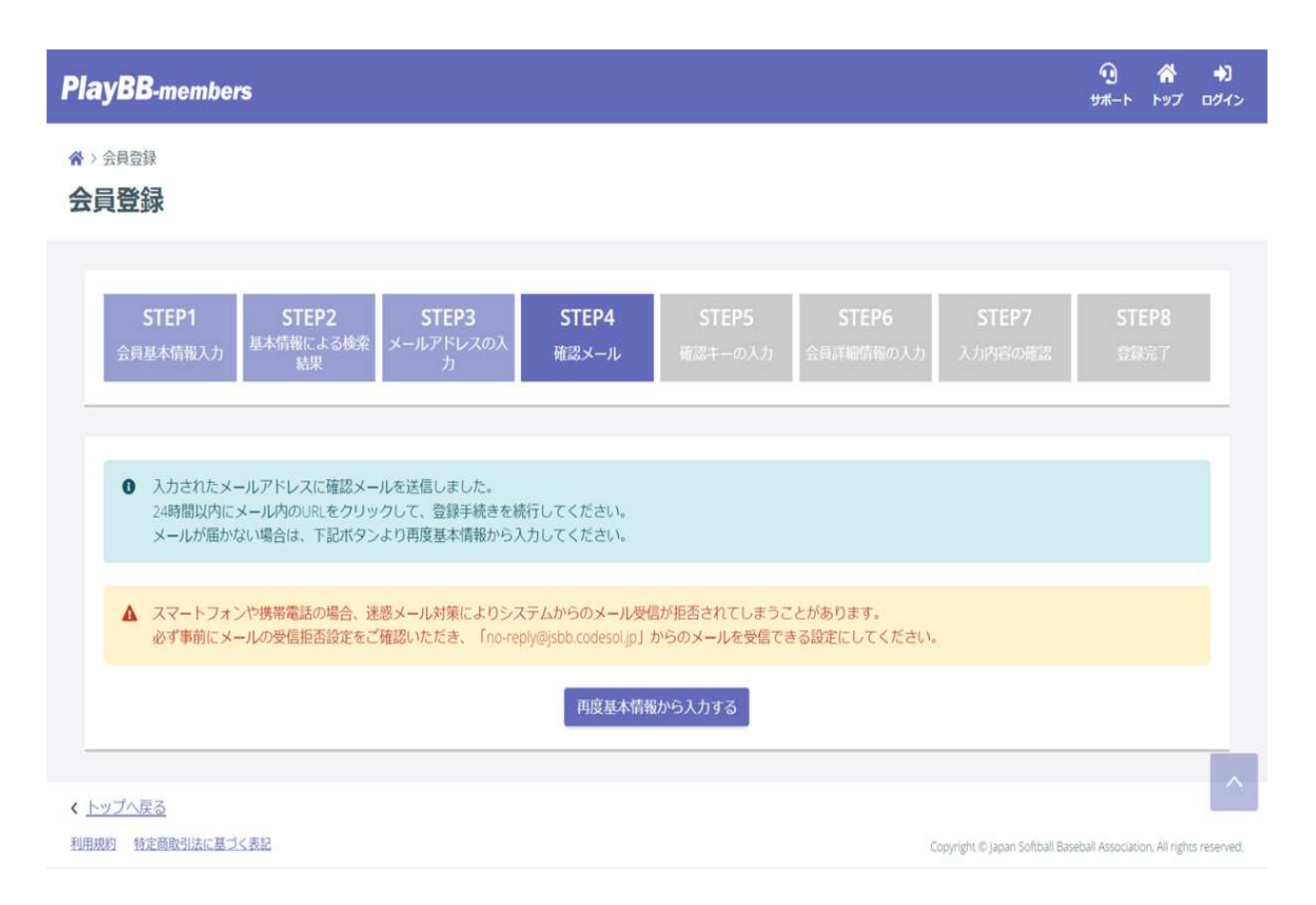

### 7. 届いたメール本文中の URL をクリック。

・登録されたメールアドレスの受信ボックスに送信された確認メールが届いているか確認します。 届いたメールを開き、本文中の一番上にある URL をクリックします。

【JSBB】登録用URLのご案内 D 受信トレイメ

JSBB<no-reply@@@@@@@@@@@ To 网络水海外海地

PlayBB-membersのご利用ありがとうございます。 以下のURLをクリックして確認キーを入力し登録を行ってください。

<u> Kalika Kandisha (Kalika Kalika Kalika Kalika Kalika Kalika Kalika Kalika Kalika Kalika Kalika Kalika Kalika Kalika Kalika Kalika Kalika Kalika Kalika Kalika Kalika Kalika Kalika Kalika Kalika Kalika Kalika Kalika Kalika </u>

確認キー: 以後のたちのものからのあります。 有効期限: 経験 ?: ※※※※※※

※本メールはシステムから自動でお送りしています。 ご返信いただいても回答はできませんので、あらかじめご了承ください。

このメールにお心当たりのない場合は、誠に恐縮ですがサポートまでご連絡ください。 **SERVICE SERVICE** 

公益財団法人 全日本軟式野球連盟 (JSBB) PlayBB-members (指導者登録システム) 病毒病毒病毒病毒

### 8.確認キーが入力された状態で、【次へ】をクリック。

・メールの URL をクリックすると確認キーが自動で入力された状態になります。

もし空欄の場合は、メール本文中にある確認キーを入力することで次の画面へ進めます。

・確認キーの有効期間は 24 時間です。24 時間を過ぎて無効になった場合は、手順1.から再度お手続きくださ い。

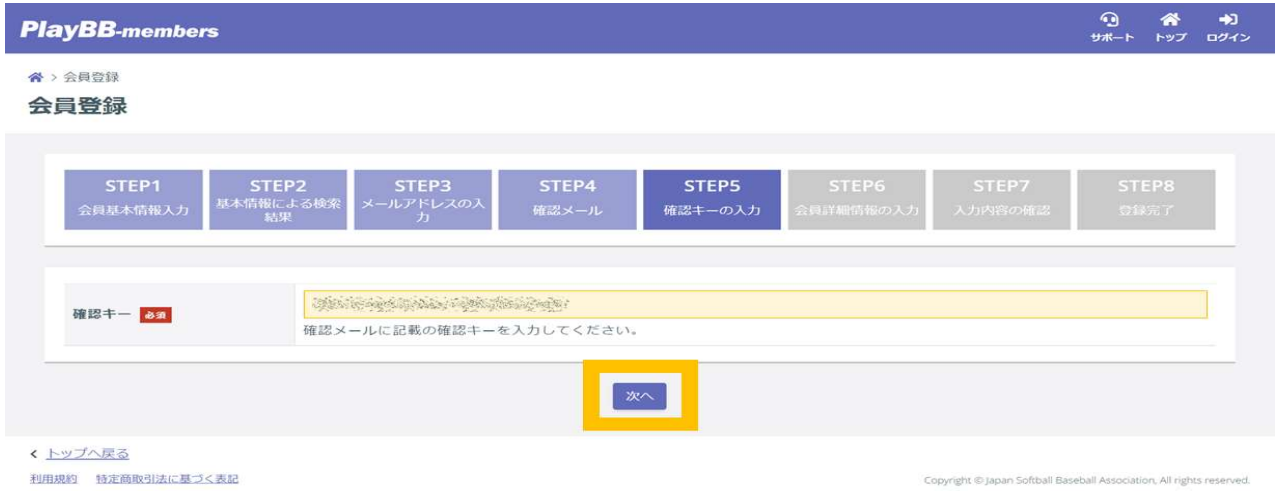

## 9. 必須項目を入力し、【入力内容を確認する】をクリック。

・各項目を入力していきます。

・こちらの情報はログイン後のマイページでも追加・修正ができますので、お急ぎの場合は必須項目のみ入力し て会員登録を完了させてください。

必須項目は「保護者確認(18 歳未満の場合のみ)」「所属団体」「携帯番号(18 歳以上の場合のみ)」「パスワー ド」です。

#### $\begin{array}{ccc} \textcircled{1} & \textcircled{1} & \textcircled{1} & \textcircled{1} \\ \textcircled{1} & \textcircled{1} & \textcircled{1} & \textcircled{1} & \textcircled{1} & \textcircled{1} \end{array}$ **PlayBB-members 各** > 会員登録 会員登録 STEP1<br>8員基本情報入力 STEP6 STEP2<br>基本情報による検3 STEP3<br>ールアドレスの  $STEP4$ 。<br>会員詳細情報の入力 顔写真 会員情報 **FESS**  $\label{eq:2.1} \frac{1}{\sqrt{2}}\sum_{i=1}^n\frac{1}{\sqrt{2}}\sum_{i=1}^n\frac{1}{\sqrt{2}}\sum_{i=1}^n\frac{1}{\sqrt{2}}\sum_{i=1}^n\frac{1}{\sqrt{2}}\sum_{i=1}^n\frac{1}{\sqrt{2}}\sum_{i=1}^n\frac{1}{\sqrt{2}}\sum_{i=1}^n\frac{1}{\sqrt{2}}\sum_{i=1}^n\frac{1}{\sqrt{2}}\sum_{i=1}^n\frac{1}{\sqrt{2}}\sum_{i=1}^n\frac{1}{\sqrt{2}}\sum_{i=1}^n\frac$ 氏名カナ manaciento. 氏名アルファベット 生年月日 18歳未満の方は保護者の確認を得てください<br><mark>□保護者の確認を得ました</mark> 保護者確認 性別 彩旗 ファイルを選択 - ファイルの動作<br>下記の条件を満たす写真を登録して<br>ください。<br>・ファイルサイズ:縦480×横360ピ<br>クセル以上、所定の縦横比(4:3)、  $\langle 68\% \rangle$ 郵便番号 半角数字 例) 5678901 4MB 以下<br>・ファイルの種類: JPEGJPG,PNG 住所 (都道府県) 選択してください 住所 (市区郡町村) 100字以内 例) 渋谷区代々木 件所 (T目·番地) 100字以内 例) 1-2-3 住所 (建物名・部屋番<br>号) |<br>100字以内 例) サンプル会館5F 所属団体 20 選択してください 最終学歴 勤務先 連絡先情報 メールアドレス  $\textbf{X} = \textbf{I} \textbf{P} \textbf{F} \textbf{L} \textbf{Z} \hspace{1cm} \text{if} \hspace{1.5mm} \text{if} \hspace{1.5mm} \text{if} \hspace{1.5mm} \text{if} \hspace{1.5mm} \text{if} \hspace{1.5mm} \text{if} \hspace{1.5mm} \text{if} \hspace{1.5mm} \text{if} \hspace{1.5mm} \text{if} \hspace{1.5mm} \text{if} \hspace{1.5mm} \text{if} \hspace{1.5mm} \text{if} \hspace{1.5mm} \text{if} \hspace$ 電話番号 18歳以上の方は電話番号(携帯)が必須です。<br>18歳未満の方はいずれかの電話番号が必須です。 電話番号 (携帯) 半角数字 例) 08012345678 電話番号 (自宅) 半角数字 例) 0312345678 ログイン情報 ログインID **0** ログインIDについて ● ロタインIDについて<br>ログインする際には、「メンバー番号」もしくは「メールアドレス」をログインIDとしてご入力いただく必要がございます。<br>それら以外を利用してログインされたい場合は、任意のログインIDを設定することが可能です。<br>なお、任意のログインIDを設定された場合も、「メンバー番号」もしくは「メールアドレス」を利用してログインすることが可<br>能です。 仕意のログインIDを設定される場合は、「仕意のログインIDを設定する」にチェックし、ログインIDを入力してください。 口任意のログインIDを設定する 使用可能が確認する 任意のログインID 半角英数字記号8~20字<br>使用可能な記号は以下の通りです。<br>- (ハイフン) \_ (アンダースコア)<br>ただし、最初の文字は必ずアルファベットとしてください。<br>ただし、最初の文字は必ずアルファベットとしてください。 パスワード バスワード <u>」</u><br>半角英数字記号は以下の通りです。<br>使用可能な記号は以下の通りです。<br>! " # \$ % & \' ( ) = ~ | - ^ @ [ ; : ] , , / ` { + \* } < > ? バスワード(確認)<br><mark>あま</mark> |<br>上記のパスワードを再度入力してください。 スカ内容を確認する < <u>トップへ戻る</u>

利用規約 特定商取引法に基づく表記

## 10. 入力内容に間違いがないか確認し、【登録する】をクリック。

・すべての入力内容に間違いがないか確認します。

 入力内容に誤りがある場合は、下部のボタン【入力内容を修正する】を押して正しい情報へ入力し直してくださ い。

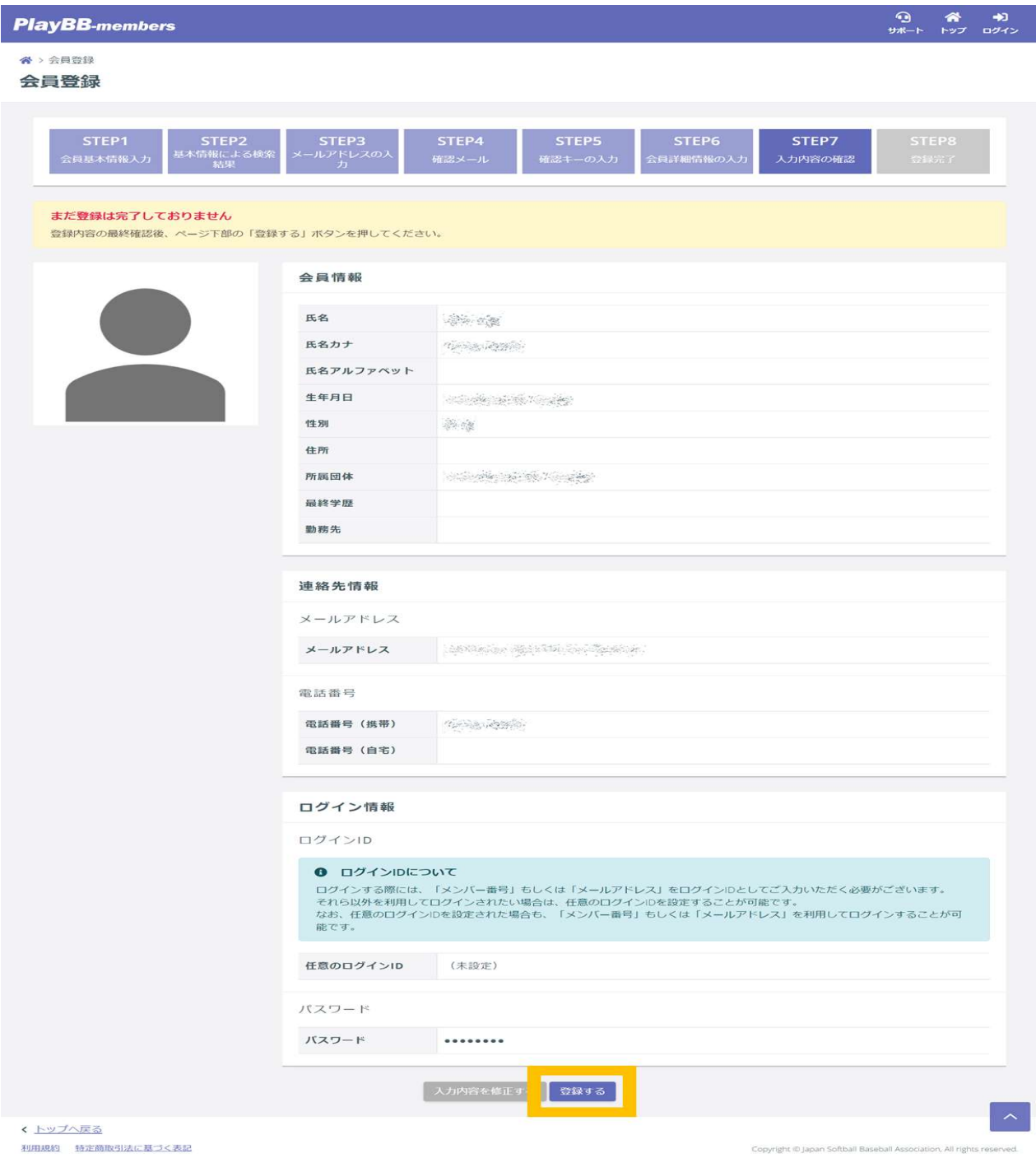

## 11. 設定したパスワードを入力して、【ログイン】をクリック。

・会員登録が完了します。

会員登録が完了すると完了メールが届きます。

 メールに記載されている「メンバー番号」または「登録メールアドレス」のいずれかと、「設定したパスワード」で ログインできます。

※メンバー番号はログイン後のマイページ「メンバー」メニューの「アカウント設定」からも確認できます。

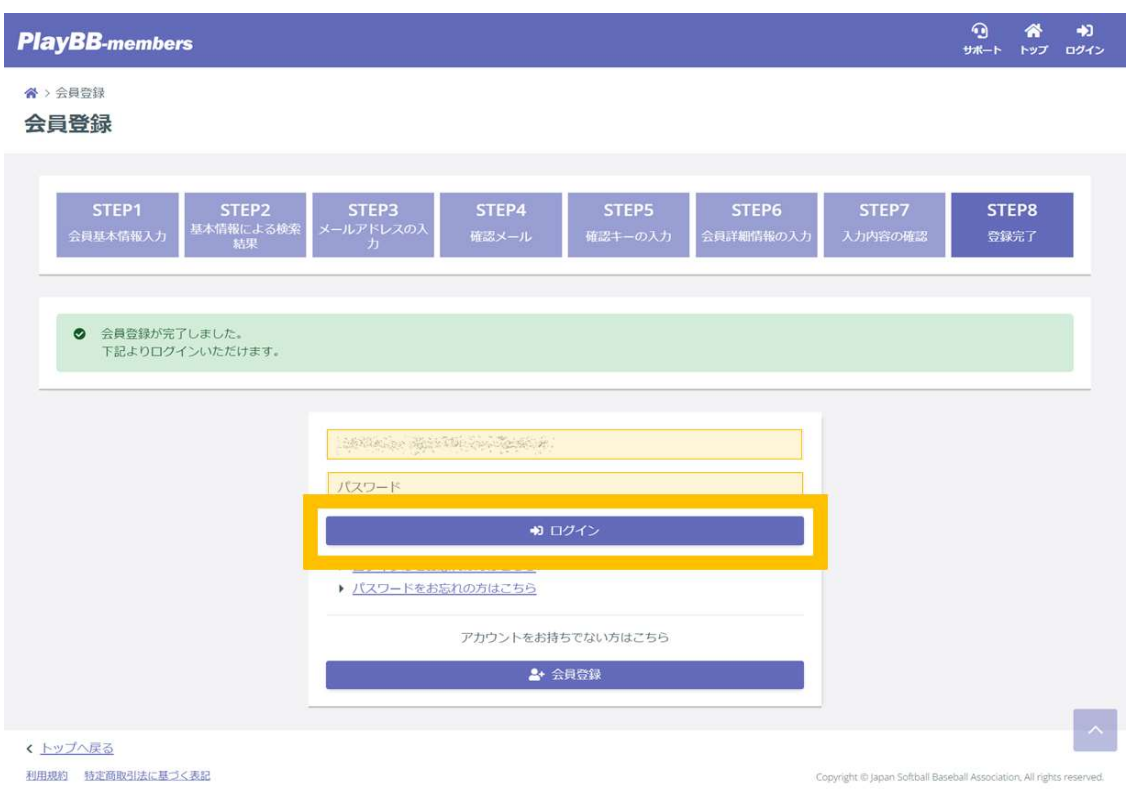

#### 登録完了時に届くメール

#### 【JSBB】会員登録完了のご案内 D 受信トレイメ

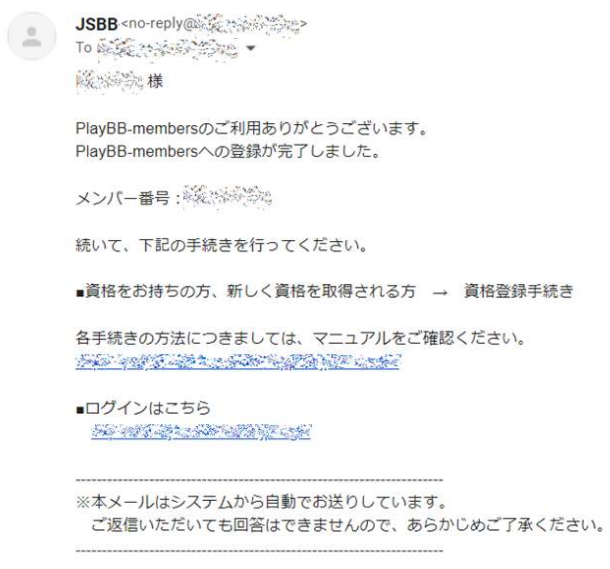

### 12.マイページへログインすることができます。

・ログインに成功するとマイページが表示されます。

・スマートフォンの場合は左上の白い三本線からメンバーメニューを表示できます。

・ログアウトする場合は、右上にある▽またはアイコン画像か名前をクリックし、「ログアウト」を押します。

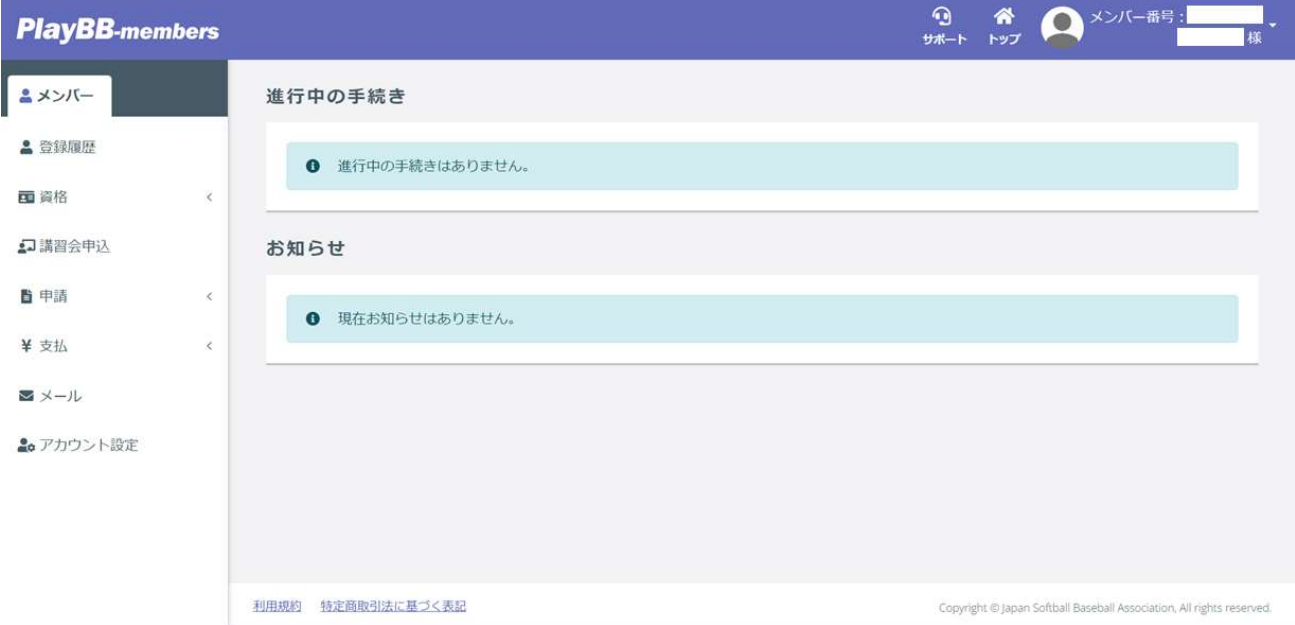

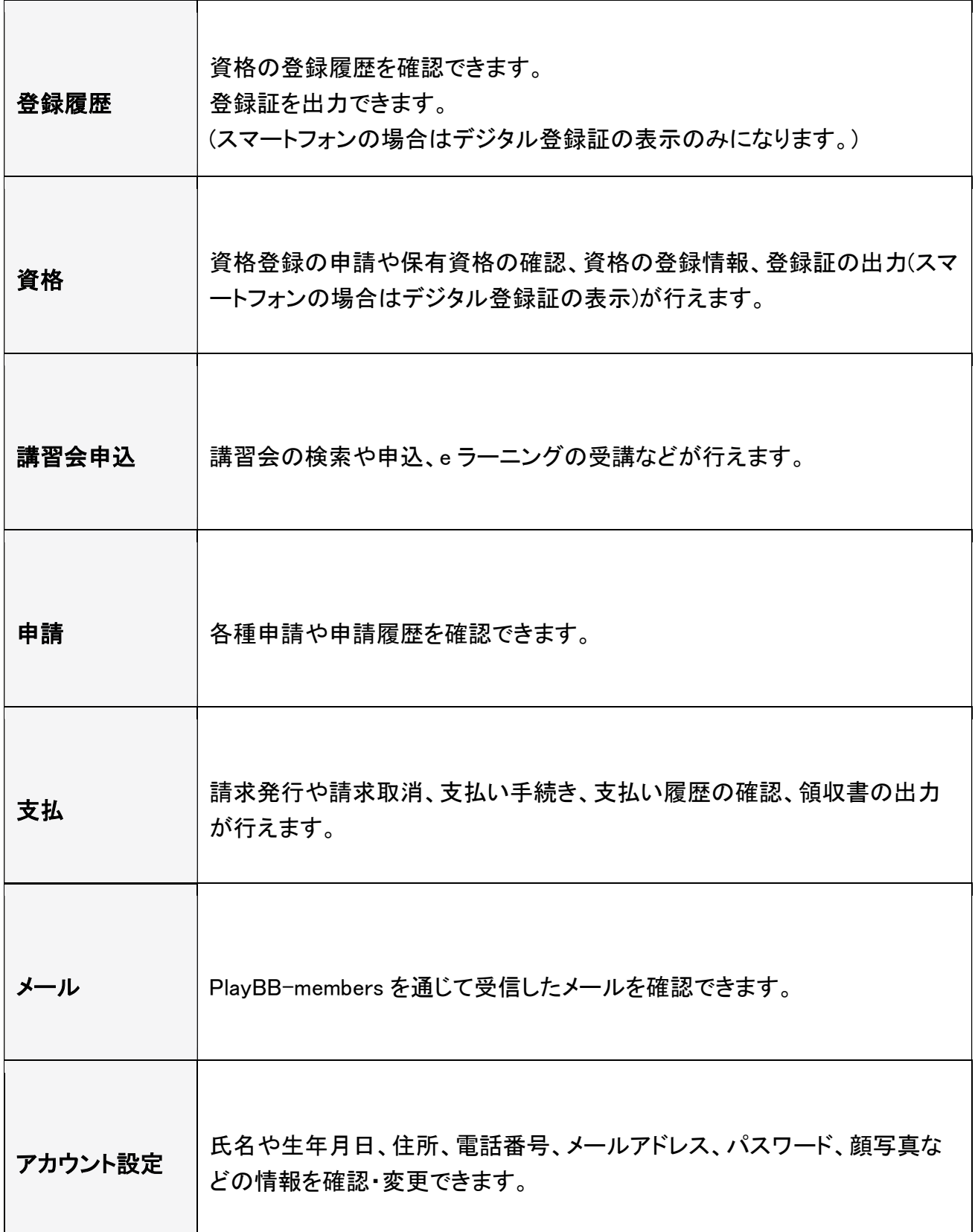